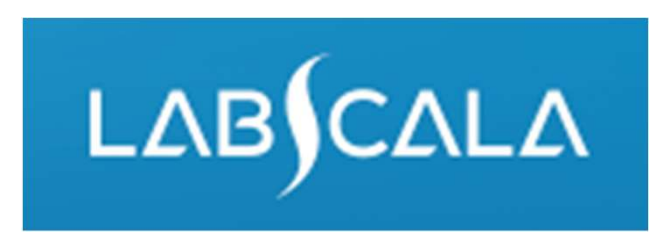

## How to fill in results Sexually transmitted diseases multiplex, nucleic acid detection

# Quick guide for result reporting<br>Start from LabScala home page by choosing My Schemes

- Quick guide for result reporting<br>1. Start from LabScala home page by choosing My Schemes<br>-> Fill results -> choose correct round.<br>2. Add Specific Contact, choose Next. Quick guide for result reporting<br>Start from LabScala home page by choosing My Schemes<br>—> Fill results -> choose correct round.<br>Add Specific Contact, choose Next.<br>Read Instructions, choose Next. Quick guide for result reporting<br>
2. Start from LabScala home page by choosing My Schemes<br>
-> Fill results -> choose correct round.<br>
2. Add Specific Contact, choose Next.<br>
3. Read Instructions, choose Next.<br>
4. Update Samp Quick guide for result reporting<br>
3. Start from LabScala home page by choosing My Schemes<br>  $\Rightarrow$  Fill results -> choose correct round.<br>
3. Read Instructions, choose Next.<br>
3. Read Instructions, choose Next.<br>
4. Update Sampl
- 
- 
- 
- Quick guide for result reporting<br>
1. Start from LabScala home page by choosing My Schemes<br>
-> Fill results -> choose correct round.<br>
2. Add Specific Contact, choose Next.<br>
3. Read Instructions, choose Next.<br>
4. Update Samp Quick guide for result reporting<br>
1. Start from LabScala home page by choosing My Schemes<br>
-> Fill results -> choose correct round.<br>
2. Add Specific Contact, choose Next.<br>
3. Read Instructions, choose Next.<br>
4. Update Samp QUICK GUICE TOT TESUIT TEPOTTING<br>
Start from LabScala home page by choosing My Schemes<br>  $\rightarrow$  Fill results -> choose correct round.<br>
Add Specific Contact, choose Next.<br>
Read Instructions, choose Next.<br>
Update Sample registr Start from LabScala home page by choosing My Schemes<br>
-> Fill results -> choose correct round.<br>
Add Specific Contact, choose Next.<br>
Read Instructions, choose Next.<br>
Update Sample registration, choose Save & next<br>
Reporting Start from LabScala home page by choosing My Schemes<br>  $\rightarrow$  Fill results -> choose correct round.<br>
Add Specific Contact, choose Next.<br>
Read Instructions, choose Next.<br>
Update Sample registration, choose Save & next<br>
Reporti 1. Start from Labscala nome page by choosing My Scriemes<br>  $\rightarrow$  Fill results -> choose correct round.<br>
2. Add Specific Contact, choose Next.<br>
3. Read Instructions, choose Next.<br>
4. Update Sample registration, choose Save & 2. Add Specific Contact, choose Next.<br>
3. Read Instructions, choose Next.<br>
4. Update Sample registration, choose Save & next<br>
5. Reporting results: First report the number of findings<br>
identified in the specimen. Then choo Add Specific Contact, choose Next.<br>
Read Instructions, choose Next.<br>
Update Sample registration, choose Save & next<br>
Reporting results: First report the number of findings<br>
identified in the specimen. Then choose correct p
- 
- 

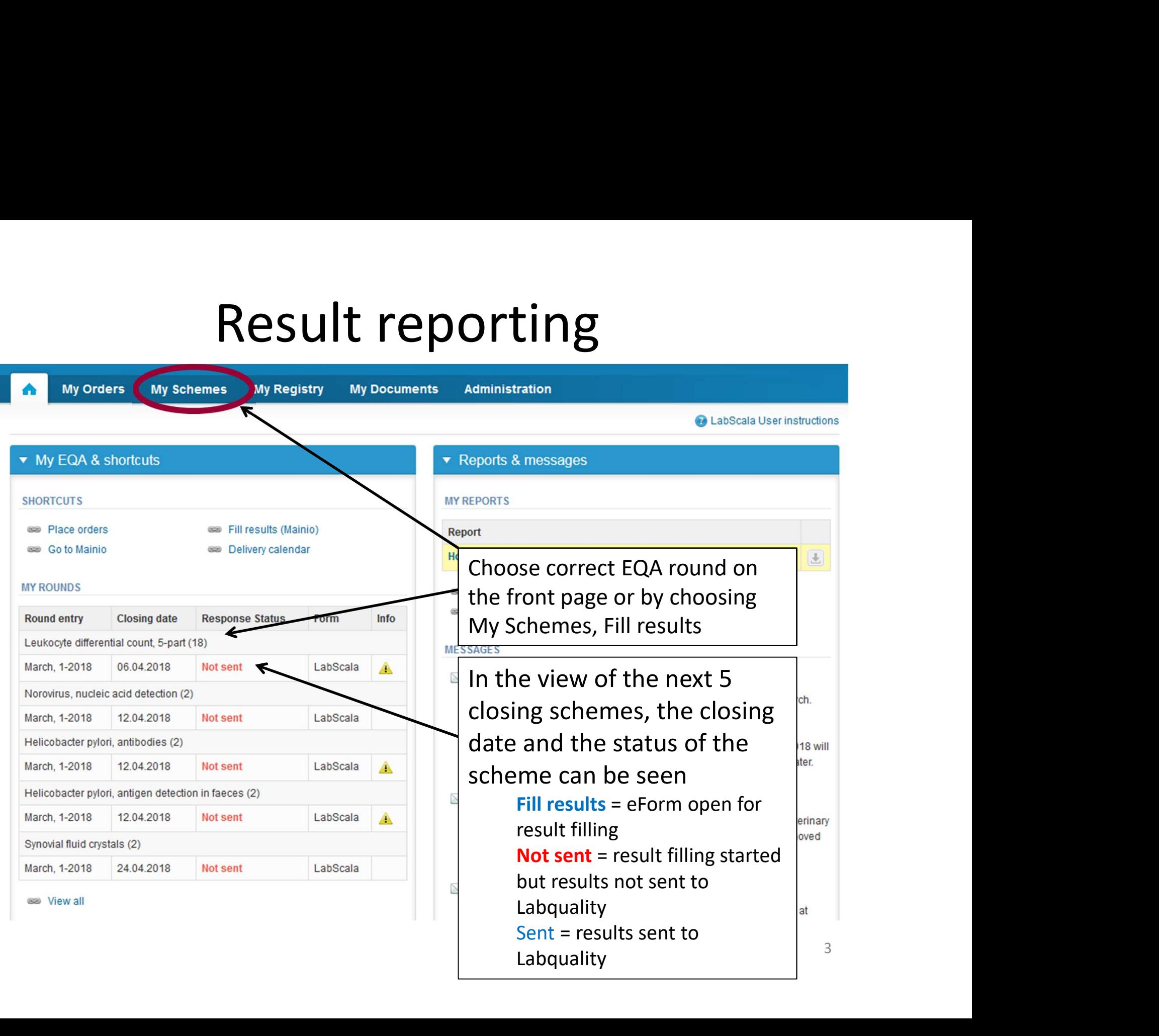

## Request

- 
- After opening the scheme the request page is opened with the following information<br>
 Product: Here it can be seen what and how much has been ordered (e.g. Sexually transmitted<br>
diseases multiplex (2) means 2 sets of sam **Requesta SECT:**<br>
fter opening the scheme the request page is opened with the following information<br>
- **Product:** Here it can be seen what and how much has been ordered (e.g. Sexually transmitted<br>
diseases multiplex (2) me • After opening the scheme the request page is opened with the following information<br>
• Product: Here it can be seen what and how much has been ordered (e.g. Sexually transmitted<br>
diseases multiplex (2) means 2 sets of sam
	-
	-
	-
	-
	-
- -
	-

Examples and important scheme specific information<br>
reeds to be named!<br>
<br>
rest and Examples and Examples and the Collection of the Secalar Section<br>
states form<br>
<br>
states for state specific collection to<br>
rest states and Ex WE CHEME SHEME AND INTERNATION CONTACTS<br>
WE CHEME APPENDIX CONTACTS<br>
WE CHEME APPENDIX CONTACTS<br>
Name Send E-mail notification to<br>
Trest every developed mail.com<br>
Name Send E-mail notification to<br>
May pressing the "Next" b **MY ORDERS Product Delivery Opening Closing** 

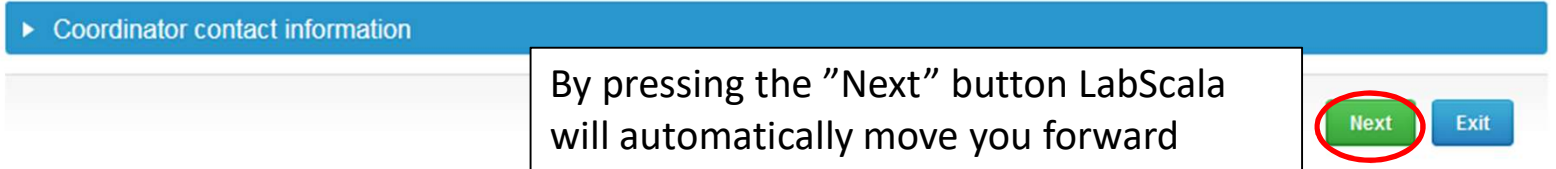

## Pre-analytics

- -
	-
- **Pre-analytics, the following is asked**<br>
 Sample arrival date<br>
 Quantity received: How many sample sets were received<br>
 Sample storage condition: How have the samples been stored before analysis<br>
(refrigerator, room tem Pre-analytics, the following is asked<br>
— Sample arrival date<br>
— Quantity received: How many sample sets were received<br>
— Sample storage condition: How have the samples been stored before analysis<br>
(refrigerator, room tempe
	-
- 

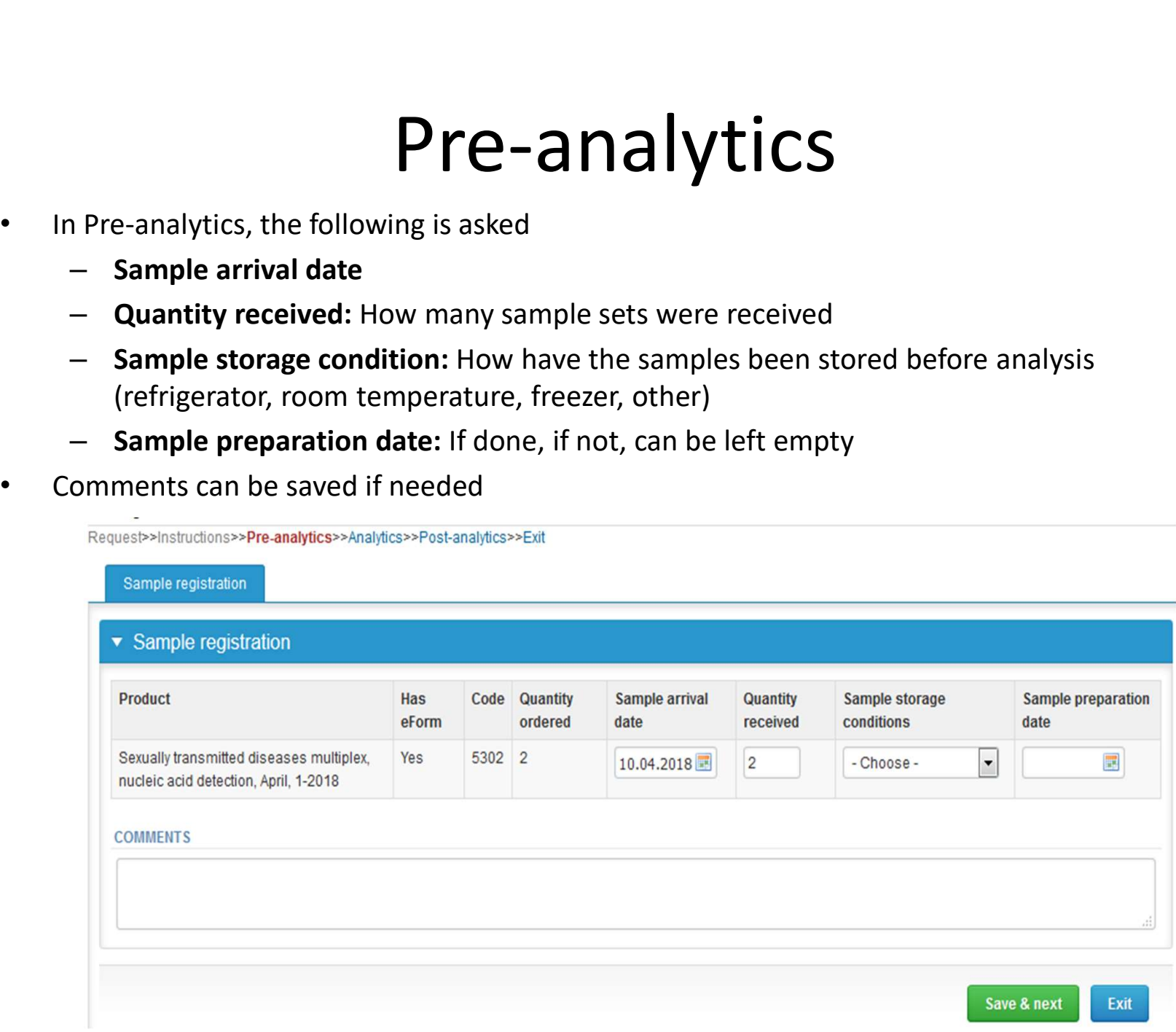

# $Pre-analytics – Test selectionfor the measurement date, test selection (tick the box) and method. Thismotion is transferred automatically to each sample and to the next round.$

- **Pre-analytics Test selection**<br>• Report the measurement date, test selection (tick the box) and method. This<br>• information is transferred automatically to each sample and to the next round.<br>• You can change this informa information is transferred automatically to each sample and to the next round.
- You can change this information sample-wise or return to this page in order to change the information for all samples.

Request>>Instructions>>Pre-analytics>>Analytics>>Post-analytics>>Exit

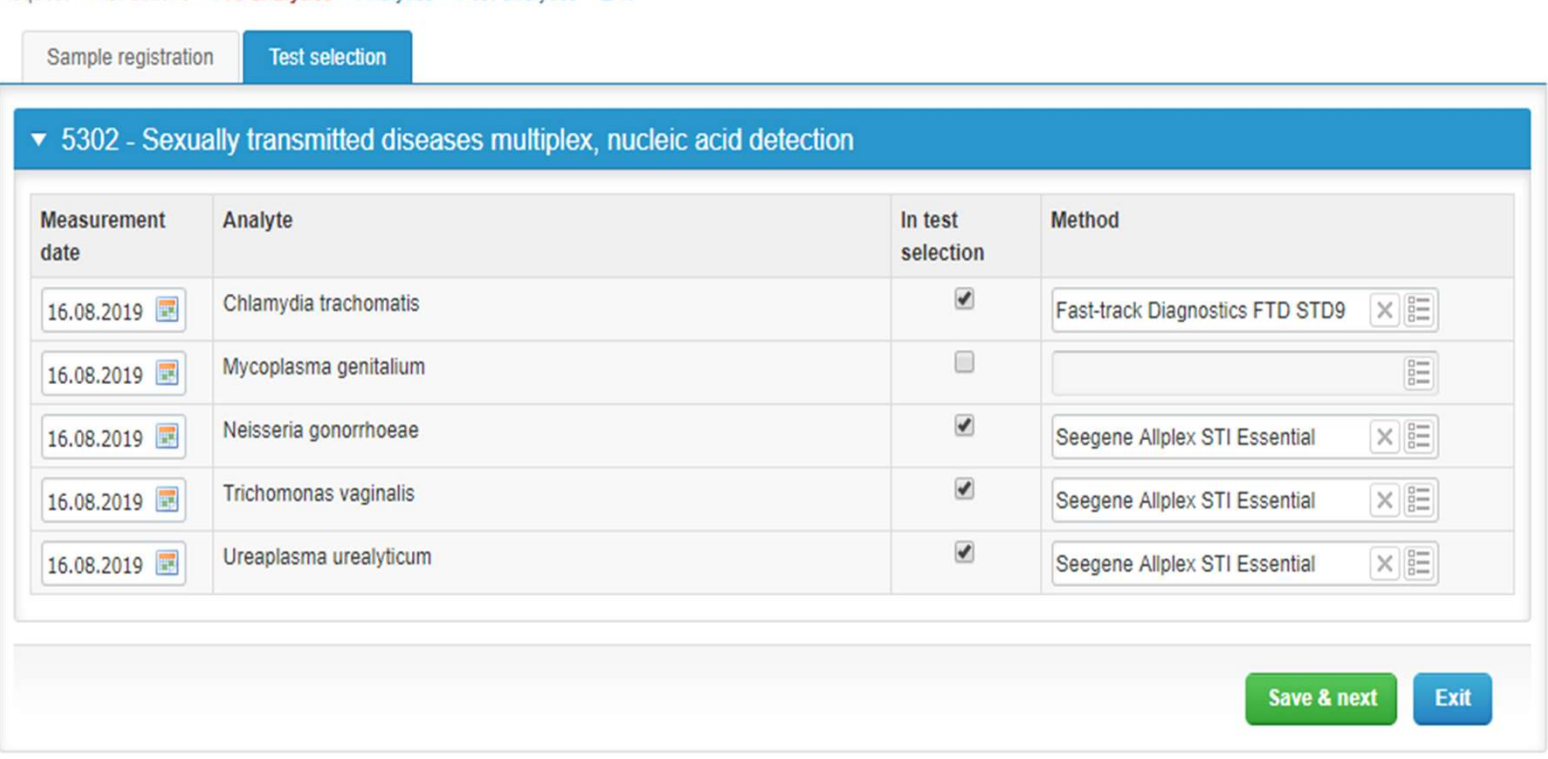

# $\text{Results} - \text{how to start}$ <br>ered multiple sample sets, the sets can be seen on the top of this view<br>has multiple samples, the samples are listed on top of the result form (e.g.

- 
- If you have ordered multiple sample sets, the sets can be seen on the top of this view **EXALLERT FOR SULLERT FOR STAT FIFTER SOLUTE:**<br>• If you have ordered multiple sample sets, the sets can be seen on the top of this view<br>• If the scheme has multiple samples, the samples are listed on top of the result form S001, S002, S003 and S004)
- First, report the number of pathogenic findings that were identified from the specimen.

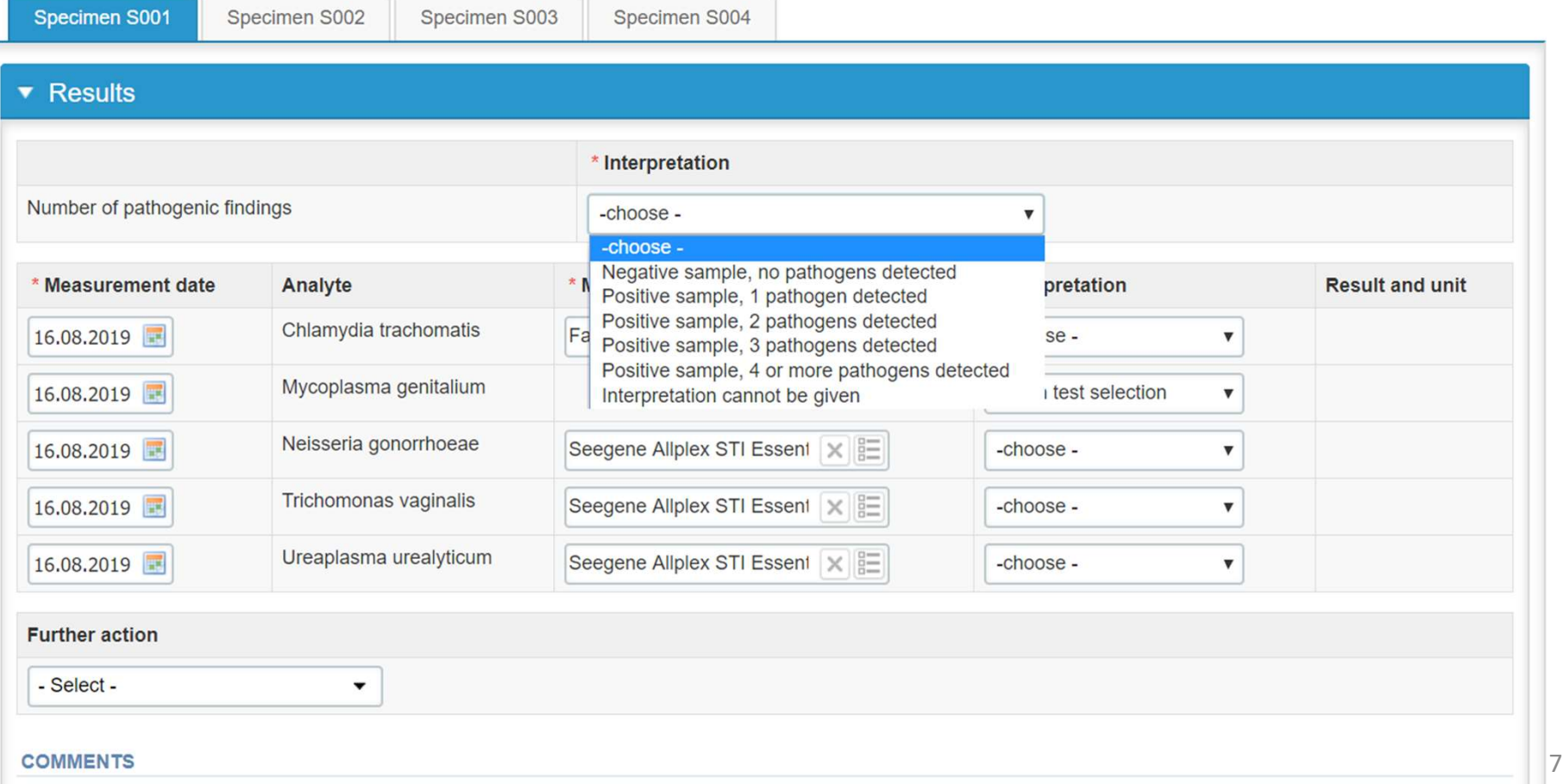

#### Results – Interpretations

- Report the interpretation of each pathogen separately and the test result (e.g. Ct value). If you wish, you may copy e.g. interpretation "negative" to all analytes and then change the **Results. All interpretations are mandatory and the test result (e.g. Ct value). If**<br>you wish, you may copy e.g. interpretation "negative" to all analytes and then change the<br>deviating results. All interpretations are man **FACTILLES — INTETPITE ATIONS**<br>
Report the interpretation of each pathogen separately and the test result (e.g. Ct value). If<br>
you wish, you may copy e.g. interpretation "negative" to all analytes and then change the<br>  $$ 
	- marked as "Not in test selection" in the Analytics page.
	-
	-
	-

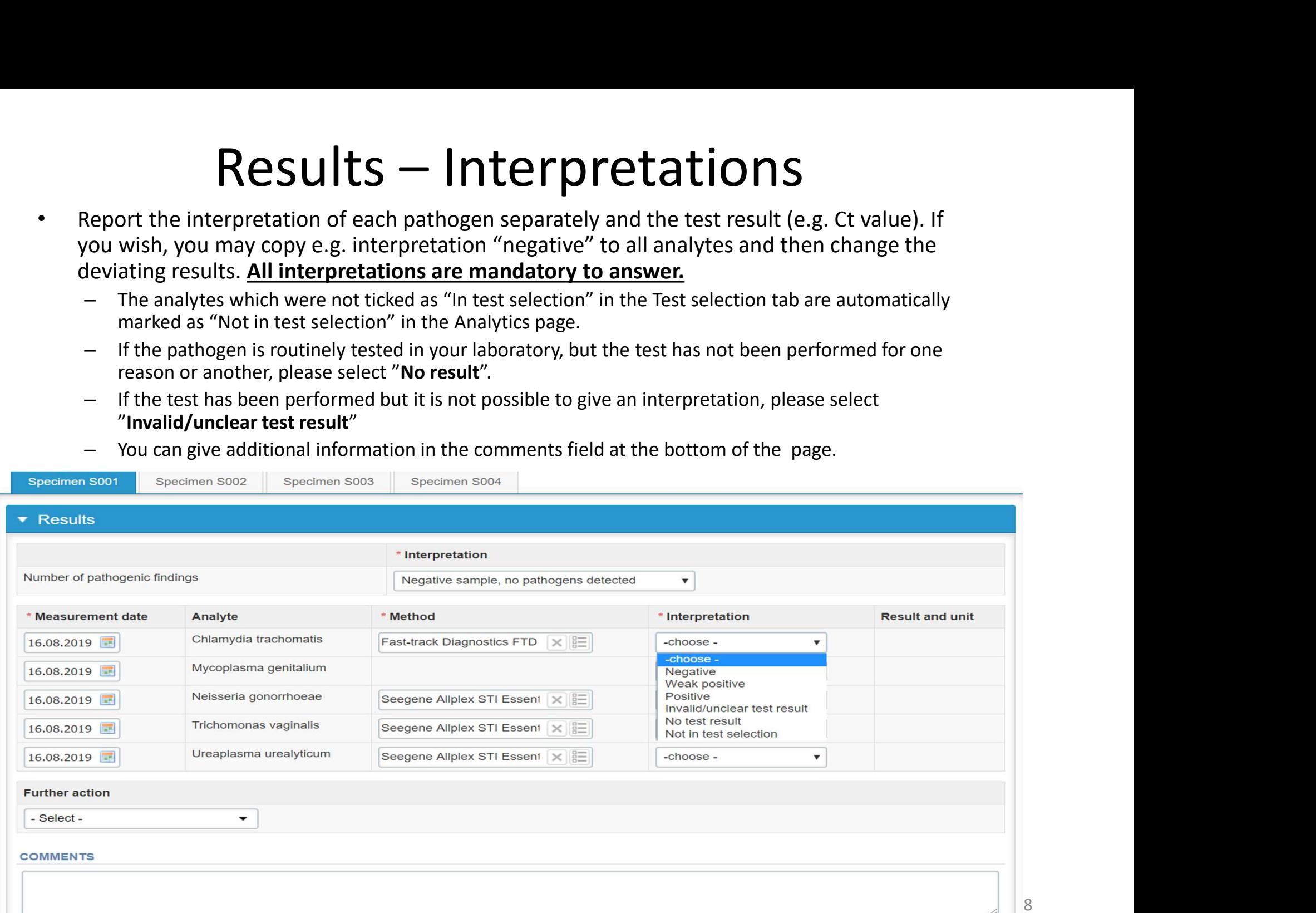

8

## Results

- Finally, select
	-
	-

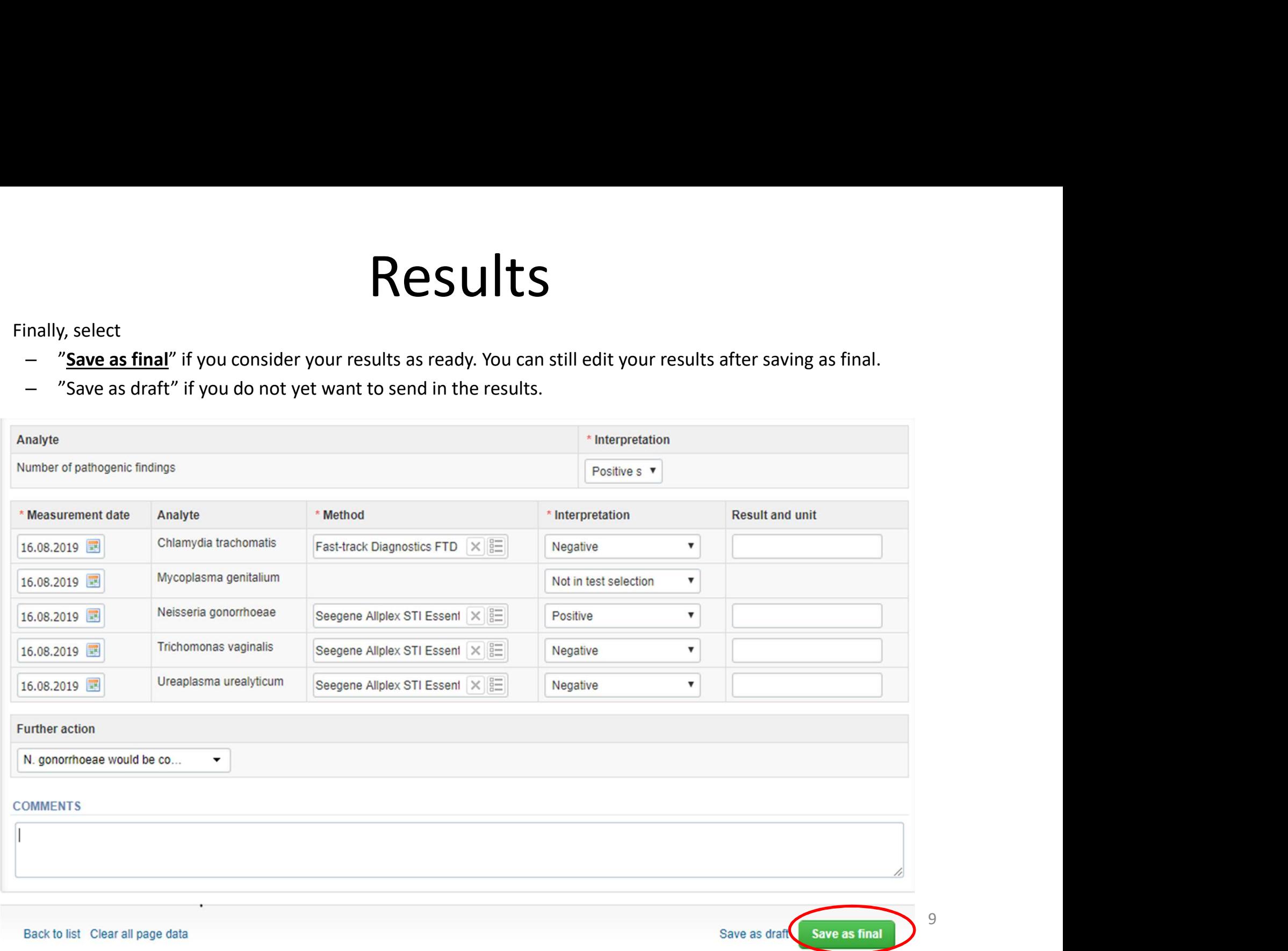

9

#### Results

- 
- 

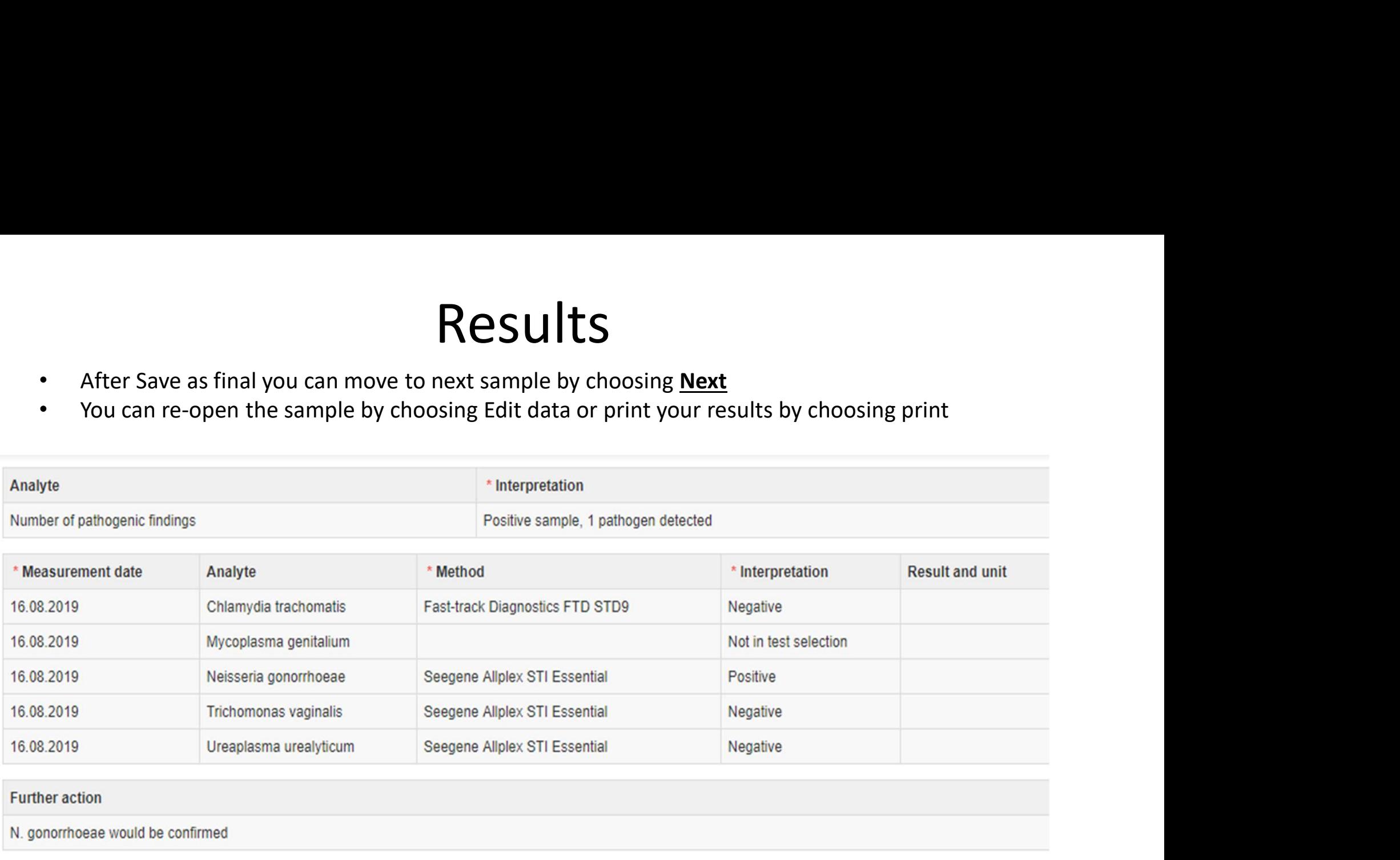

#### **COMMENTS**

Back to list Edit data Print

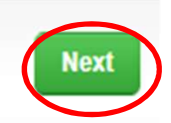

#### Post-analytics

- -
	-
	-
	-
	-
	-
	-

# **POST-andlytics**<br>
Next the user is taken to the result validation<br>
- **Product:** What part of the process is being validated<br>
- **Sample set:** Which sample set is being validated<br>
- **Sample:** Which sample is being validated<br>

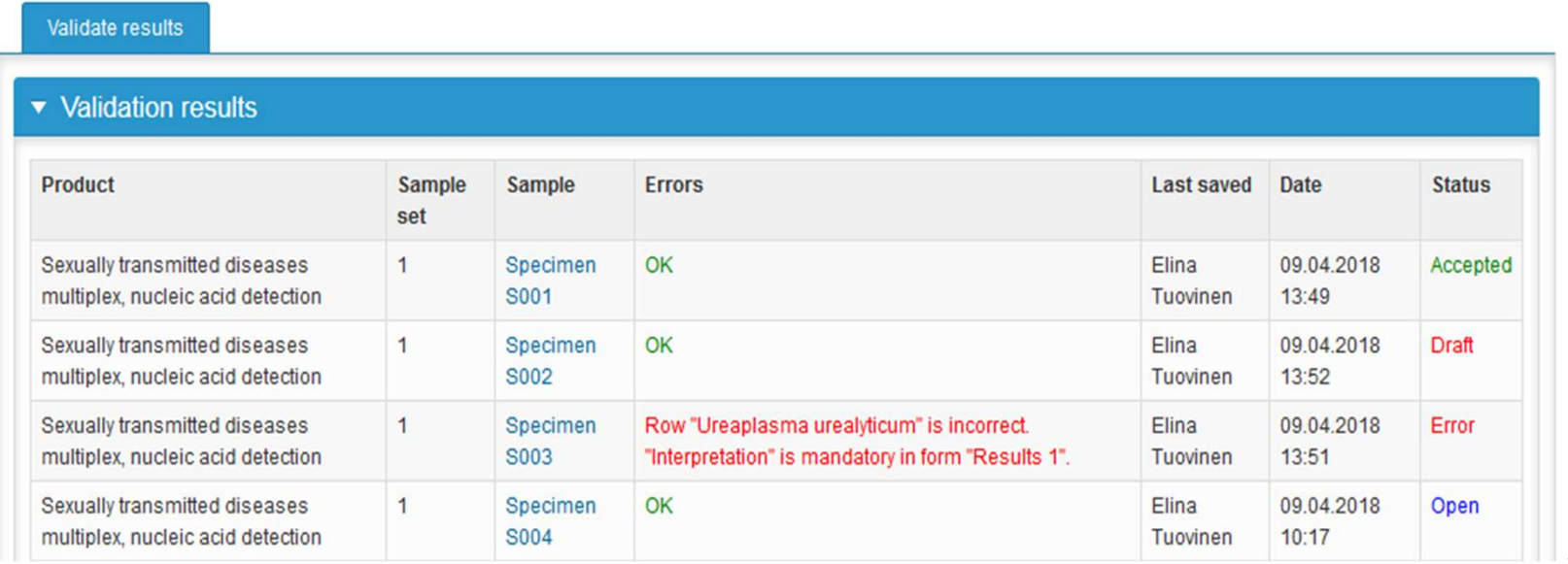

#### Post-analytics

- 
- **POST-analytics**<br>• The results can be edited by selecting the correct sample<br>• When all of the states are such that the results can be send to Labquality, select<br>• If you wish not to send the results vet, select "Exit" • The results can be edited by selecting the correct sample<br>• When all of the states are such that the results can be send to Labquality, select<br>• "Accept and send results"<br>• If you wish not to send the results yet, select **Post-analytics**<br>The results can be edited by selecting the correct sample<br>When all of the states are such that the results can be send to l<br>"Accept and send results"<br>If you wish not to send the results yet, select "Exit"<br>
- 
- The results can be edited by selecting the correct sample<br>• When all of the states are such that the results can be send to Labquality, select<br>• "Accept and send results"<br>• If you wish not to send the results yet, select • The results can be edited by selecting the correct sample<br>• When all of the states are such that the results can be send to Labquality, select<br>• "Accept and send results"<br>• If you wish not to send the results yet, select **POSt-analytics**<br>The results can be edited by selecting the correct sample<br>When all of the states are such that the results can be send to l<br>"Accept and send results"<br>If you wish not to send the results yet, select "Exit"<br>

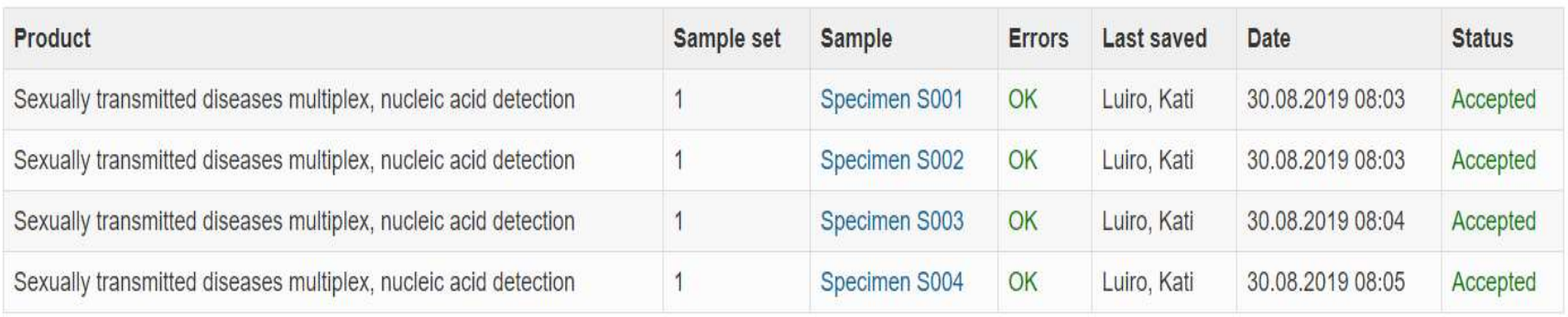

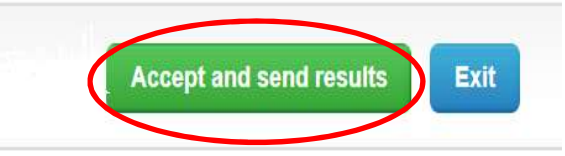

# LabScala buttons

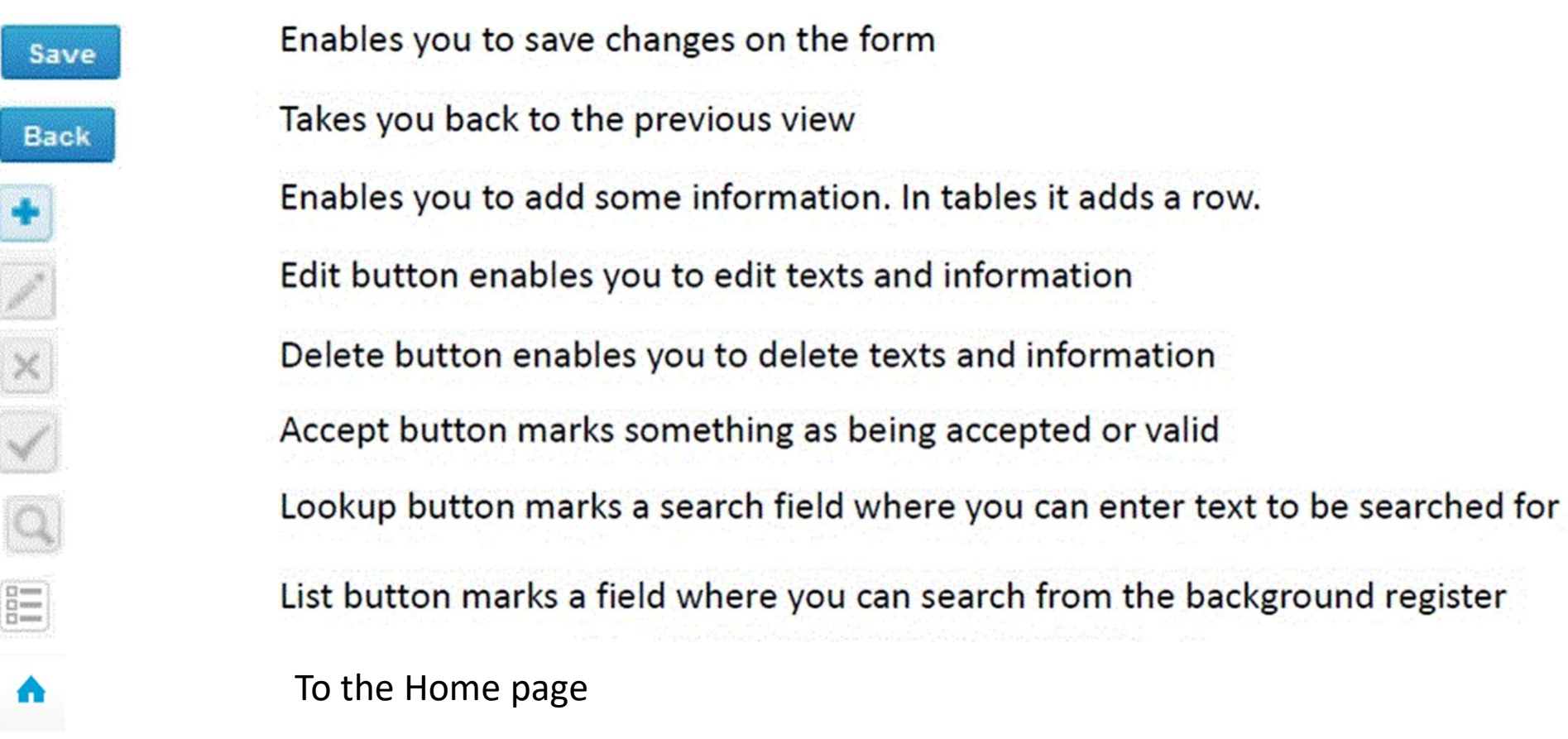

#### Questions?

- 
- **Questions?**<br>• In case you have questions, please contact:<br>– Kati Luiro<br>kati.luiro@labquality.fi kati.luiro@labquality.fi